# Lenovo C24-20 Guida all'uso

enovo

# **Numero prodotto**

A20238FD0

62A8-K\*R1-\*\*

# $C \in$

Prima edizione (Aprile 2020)

### © Copyright Lenovo 2020.

I prodotti LENOVO, i dati, il software del computer, e i servizi sono stati sviluppati esclusivamente a spesa privata e sono venduti agli enti governativi come articoli commerciali, così come definito dall'articolo 48 C.F.R. 2.101 con diritti d'uso, riproduzione e divulgazione limitati.

AVVISO DI DIRITTI LIMITATI: Se i prodotti, i dati, il software per il computer, o i servizi sono forniti in conformità a un contratto di General Services Administration "GSA" (Amministrazione generica di servizi), l'utilizzo, la riproduzione, o la divulgazione sono soggetti a quanto stabilito nel Contratto n. GS-35F-05925.

# Indice

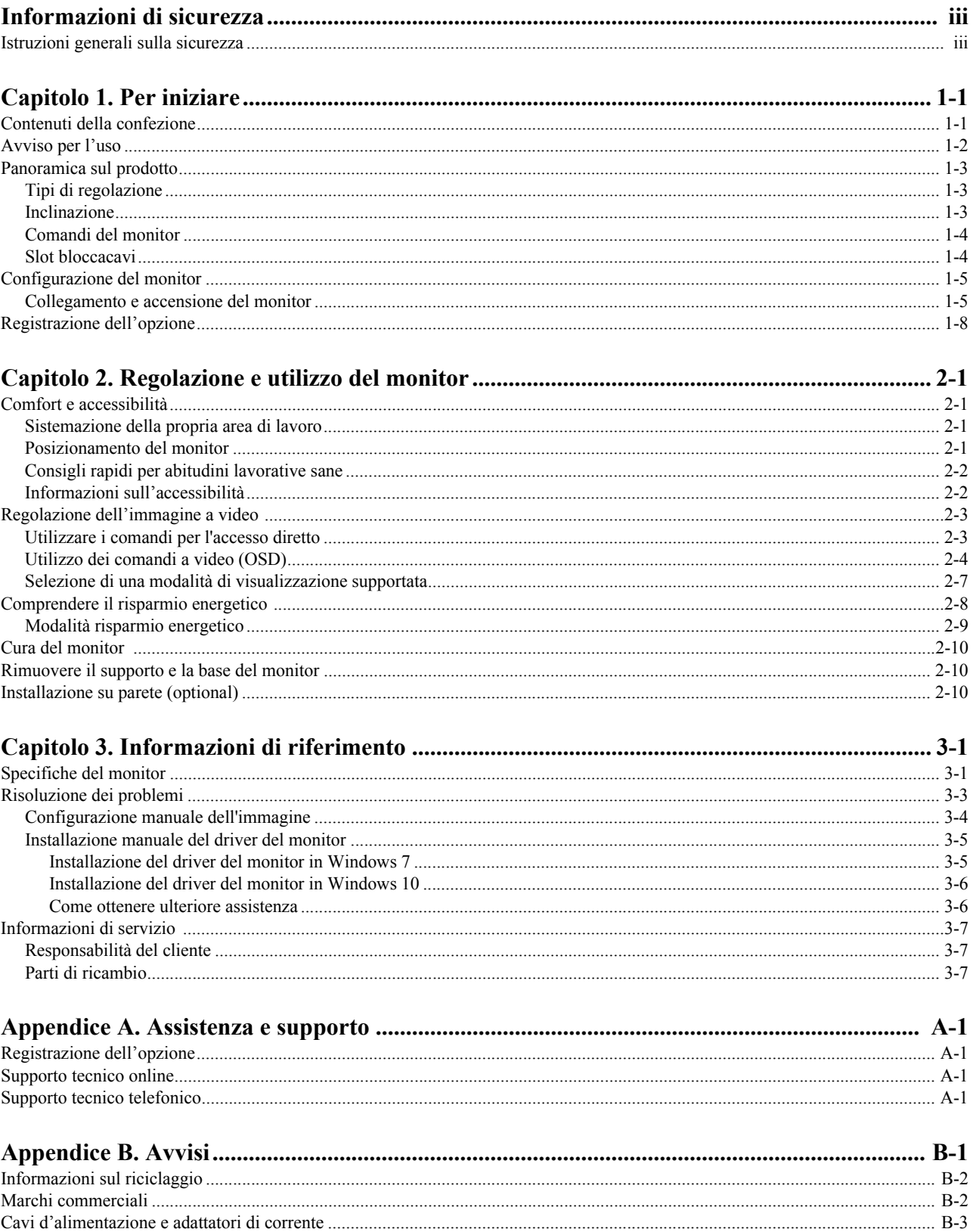

# <span id="page-3-0"></span>**Informazioni di sicurezza**

### <span id="page-3-1"></span>**Istruzioni generali sulla sicurezza**

Per suggerimenti su come usare il computer in sicurezza, visitare il sito: http://www.lenovo.com/safety

Prima di installare il prodotto, leggere le informazioni sulla sicurezza.

Avant d'installer ce produit, lisez les consignes de sécurité.

Vor der Installation dieses Produkts die Sicherheitshinweise lesen.

Πριν εγκαταστήσετε το προϊόν αυτό, διαβάστε τις πληροφορίες ασφάλειας (safety information).

לפני שתתקינו מוצר זה, קראו את הוראות הבטיחות.

A termék telepítése előtt olvassa el a Biztonsági előírásokat!

Prima di installare questo prodotto, leggere le Informazioni sulla Sicurezza

Antes de instalar este produto, leia as Informações de Segurança.

Läs säkerhetsinformationen innan du installerar den här produkten.

Prije instalacije ovog produkta obavezno pročitajte Sigurnosne Upute.

Les sikkerhetsinformasjonen (Safety Information) før du installerer dette produktet.

Przed zainstalowaniem tego produktu, należy zapoznać się z książką "Informacje dotyczące bezpieczeństwa" (Safety Information).

Пред да се инсталира овој продукт, прочитајте информацијата за безбедност.

Pred inštaláciou tohto zariadenia si peèítaje Bezpeènostné predpisy.

Pred namestitvijo tega proizvoda preberite Varnostne informacije.

Ennen kuin asennat t m n tuotteen, lue turvaohjeet kohdasta Safety Information.

Před instalac tohoto produktu si přečtěte příručku bezpečnostních instrukcí.

在安装本产品之前, 请仔细阅读 Safety Information(安全信息)。

安裝本產品之前,請先閱讀「安全資訊」。

الرجاء قراءة معلومات السلامة قبل تركیب ھذا المنتج.

Læs sikkerhedsforskrifterne, før du installerer dette produkt.

製品の設置の前に、安全情報をお読みください。

본 제품을 설치하기 전에 안전 정보를 읽으십시오.

Antes de instalar este producto lea la información de seguridad.

Antes de instalar este produto, leia as Informações de Segurança.

Перед установкой продукта прочтите инструкции по технике безопасности.

Lees voordat u dit product installeert eerst de veiligheidsvoorschriften.

# <span id="page-4-0"></span>**Capitolo 1. Per iniziare**

Questa Guida all'uso contiene le istruzioni operative dettagliate per l'utente. Per le istruzioni rapide e brevi informazioni, fare riferimento al poster d'installazione.

# <span id="page-4-1"></span>**Contenuti della confezione**

La confezione di questo prodotto include i seguenti elementi:

- *Monitor a schermo piatto*
- *Volantino informativo*
- *Supporto*
- *Base*
- *Cacciavite*
- *2 viti*
- *Cavo elettrico*
- *Cavo analogico* (*per l'uso con VGA*)
- *Cavo HDMI (optional)*

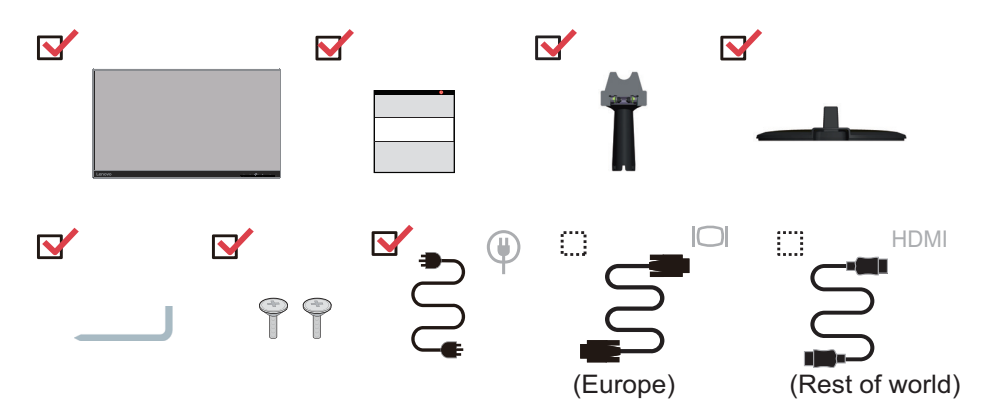

# <span id="page-5-0"></span>**Avviso per l'uso**

Fare riferimento alle illustrazioni che seguono per installare il monitor.

**Nota:** Non toccare il monitor entro l'area di visualizzazione. L'area del monitor è in vetro e può danneggiarsi con una manipolazione poco attenta o con una pressione eccessiva.

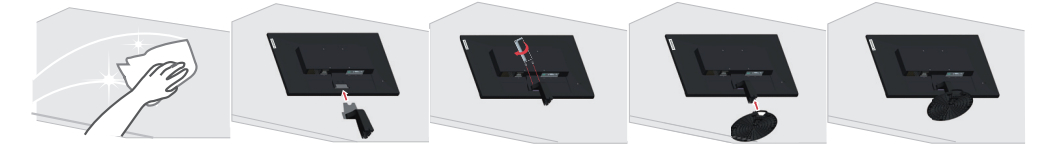

1. Collocare il monitor con lo schermo rivolto a faccia in giù su una superficie morbida piatta.

2. Utilizzare un cacciavite per stringere le viti situate sul supporto e fissarlo al monitor saldamente.

3. Inserire la base verso il monitor finché si blocca in posizione.

**Nota:** Per l'installazione su supporto VESA, fare riferimento a ["Installazione su parete](#page-21-3)  [\(optional\)" a pagina 2-10.](#page-21-3)

# <span id="page-6-0"></span>**Panoramica sul prodotto**

Questa sezione fornisce le informazioni sulla regolazione delle posizioni del monitor, sull'impostazione dei controlli e sull'uso del passante cavo antifurto.

# <span id="page-6-1"></span>**Tipi di regolazione**

# <span id="page-6-2"></span>**Inclinazione**

Fare riferimento alle illustrazioni che seguono per degli esempi d'inclinazione.

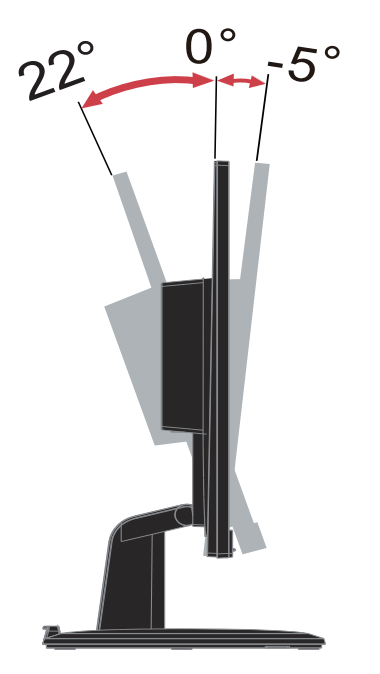

# <span id="page-7-0"></span>**Comandi del monitor**

I tasti di controllo sulla cornice del pannello danno accesso a varie funzioni.

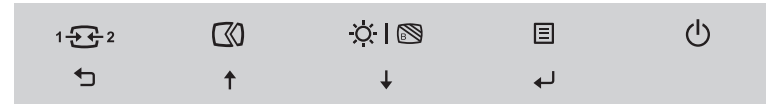

Per le informazioni sull'uso di questi tasti di controllo, fare riferimento a ["Regolazione](#page-14-2)  [dell'immagine a video" a pagina 2-3](#page-14-2).

# <span id="page-7-1"></span>**Slot bloccacavi**

Il monitor è dotato di un alloggio fermacavi sulla parte posteriore.

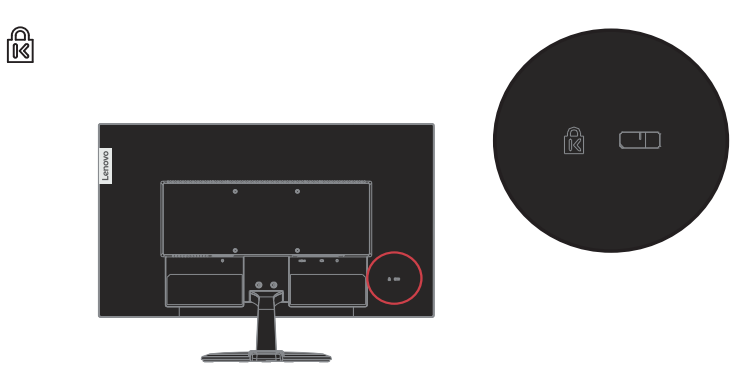

# <span id="page-8-1"></span><span id="page-8-0"></span>**Configurazione del monitor**

Questa sezione fornisce informazioni su come configurare il monitor.

## <span id="page-8-2"></span>**Collegamento e accensione del monitor**

**Nota:** Assicurarsi di leggere le Informazioni sulla sicurezza – a pagina iii – prima di eseguire questa procedura.

1. Spegnere il computer e tutte le periferiche ad esso collegate, e scollegare il cavo d'alimentazione del computer.

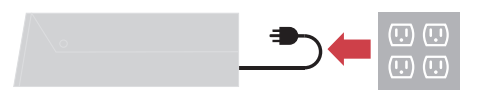

2. Collegare i cavi attenendosi alle seguenti indicazioni delle icone.

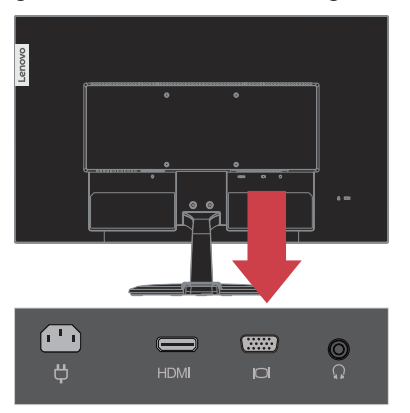

3. Per collegamento con cavo analogico al computer.

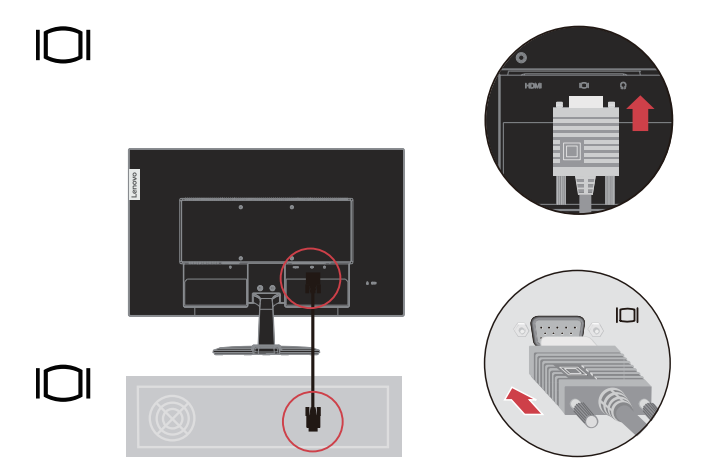

4. Per collegamento HDMI al computer.

**Nota:** Lenovo raccomanda ai clienti che vogliono usare l'ingresso HDMI del monitor, di acquistare il cavo Lenovo "HDMI a HDMI OB47070" www.lenovo.com/support/monitor accessories

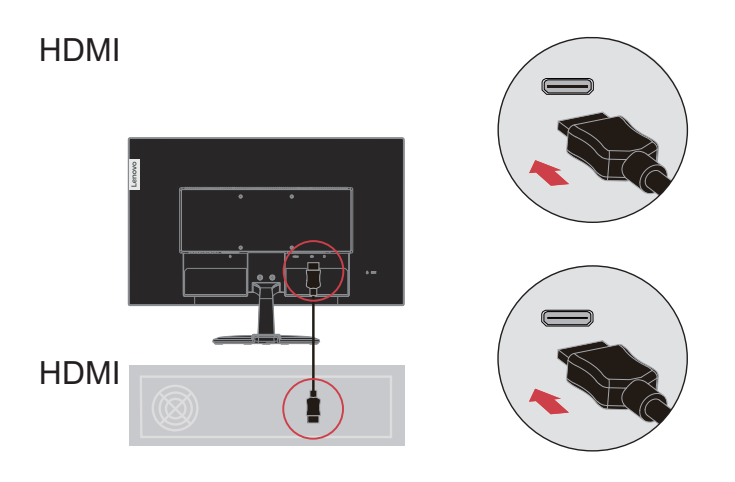

5. Collegare il cavo audio degli altoparlanti ed il connettore audio del monitor per trasferire l'origine audio da HDMI.

**Nota:** L'uscita audio è solo per la modalità HDMI.

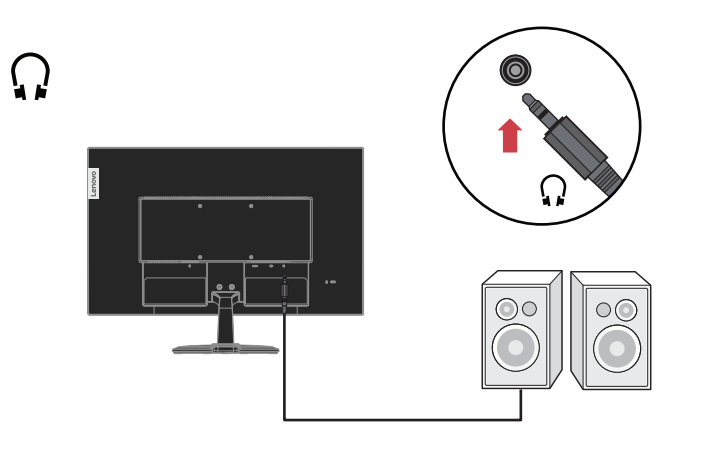

6. Collegare il cavo d'alimentazione al monitor, quindi collegare il cavo d'alimentazione del monitor e del computer alle prese di corrente.

**Nota:** Con questo apparecchio deve essere usato un cavo di alimentazione certificato. I regolamenti nazionali relativi e o dell'apparecchio non devono essere trascurati. Deve essere usato un cavo di alimentazione certificato non più leggero di un cavo flessibile in cloruro di polivinile ordinario, conformemente al regolamento IEC 60227 (designazione H05VV-F 3G 0,75 mm<sup>2</sup> o H05VVH2-F2 3G 0,75 mm<sup>2</sup>). In alternativa usare un cavo flessibile di gomma sintetica conforme al regolamento IEC 60245 (designazione H05RR-F 3G 0,75 mm<sup>2</sup>).

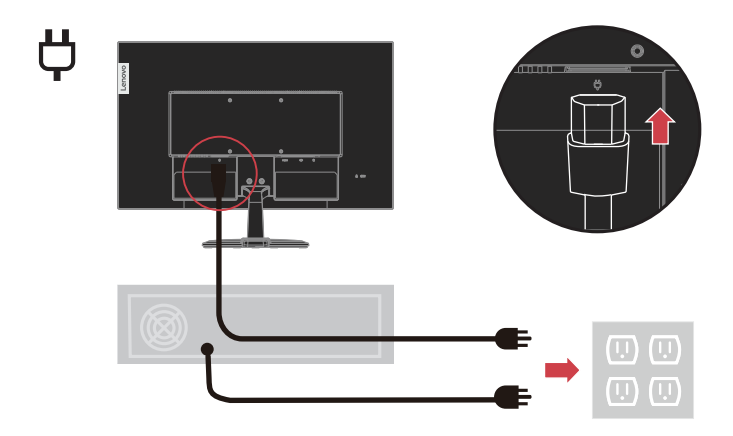

7. Accendere il monitor e il computer.

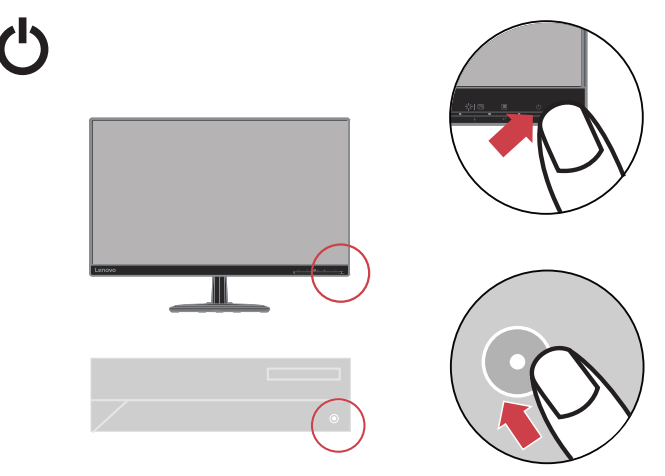

8. Quando si installa il driver del monitor, scaricare il driver che corrisponde al proprio modello di monitor dal sito Lenovo: http://support.lenovo.com/docs/C24\_20. Fare riferimento alla sezione "["Installazione manuale del driver del monitor" a pagina](#page-27-2)  [3-5](#page-27-2)" per installare il driver.

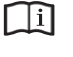

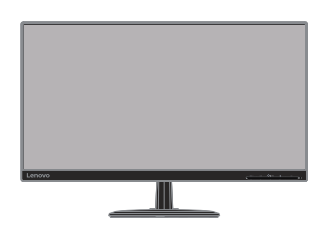

# <span id="page-11-0"></span>**Registrazione dell'opzione**

Complimenti per l'acquisto di questo prodotto Lenovo™. Si prega di dedicare alcuni momenti alla registrazione del prodotto e di fornire le informazioni che aiuteranno Lenovo a fornire servizi migliori in futuro. Il vostro riscontro è prezioso per aiutarci a sviluppare prodotti e servizi importanti per voi, e per aiutarci a sviluppare modi migliori per comunicare con voi. Registrare il prodotto al seguente sito web:

http://www.lenovo.com/register

Lenovo vi invierà le informazioni e gli aggiornamenti del prodotto registrato, salvo che nel modulo del sito sia indicato che non si desiderano ricevere altre informazioni.

# <span id="page-12-0"></span>**Capitolo 2. Regolazione e utilizzo del monitor**

Questa sezione fornirà le informazioni necessarie per la regolazione e l'utilizzo del monitor.

### <span id="page-12-1"></span>**Comfort e accessibilità**

Una buona pratica ergonomica è importante per ottenere il massimo dal proprio computer personale per evitare scomodità. Sistemare la propria postazione di lavoro e gli apparecchi usati in modo che si adattino alle proprie esigenze e al tipo di lavoro che si effettua. Oltre a questo, seguire delle abitudini di lavoro sane per ottenere il massimo e stare comodi durante l'utilizzo del computer. Per informazioni più approfondite su tali aspetti, visitare il sito web Healthy Computing all'indirizzo: http://www.lenovo.com/healthycomputing/.

### <span id="page-12-2"></span>**Sistemazione della propria area di lavoro**

Usare una superficie di lavoro che si trovi ad un'altezza adeguata e sia disponibile per poter lavorare comodamente.

Organizzare il proprio spazio di lavoro in modo che si adatti a materiali e apparecchi. Tenere la propria area di lavoro pulita e libera per poter sistemare i materiali che in genere vengono usati e collocare gli elementi usati più di frequente, come il mouse del computer o il telefono, comodamente alla portata.

La configurazione e la sistemazione delle attrezzature riveste un ruolo fondamentale per la propria postura al lavoro. I seguenti argomenti descrivono come ottimizzare la configurazione degli apparecchi per ottenere e mantenere un'ottima postura al lavoro.

### <span id="page-12-3"></span>**Posizionamento del monitor**

Posizionare e regolare il monitor del computer per una visualizzazione confortevole, tenendo in considerazione i seguenti elementi:

- La distanza di visione raccomandata tra gli occhi ed il monitor è di 1,5x la diagonale dello schermo. Le soluzioni per soddisfare i requisiti di questa distanza in uffici affolati includono l'allontanamento della scrivania dalla parete o dal divisorio per fare spazio per il monitor, l'uso di pannelli piatti o display compatti, mettere il monitor nell'angolo della scrivania, oppure mettere la tastiera in un ripiano regolabile per creare una più profonda superficie di lavoro.
- **Altezza monitor**: Collocare il monitor in modo tale che la testa e il collo siano in una posizione comoda e neutra (verticale o eretta). Se il monitor non ha le regolazioni di altezza giuste, è possibile collocare dei libri o altri oggetti solidi sotto la sua base per ottenere l'altezza desiderata. Una linea guida generale è quella di posizionare il monitor in modo tale che lo schermo sia alla stessa altezza degli occhi oppure un po' più in basso, mentre si è comodamente seduti. Comunque, accertarsi che l'altezza del monitor sia ottimale, in modo tale che la linea di visualizzazione tra gli occhi e il centro del monitor si adatti alle proprie preferenze per la distanza visiva e che i muscoli dell'occhio non si sforzino.
- **Inclinazione**: Regolare l'inclinazione del monitor per ottimizzare l'aspetto del contenuto dello schermo e poter sistemare la postura preferita di testa e collo.
- **Collocazione generica**: Collocare il monitor in modo tale da evitare riflessi sullo schermo dovuti all'illuminazione o alle finestre circostanti.

Quanto segue sono alcuni suggerimenti per una visualizzazione comoda del monitor:

- Usare un'illuminazione adeguata per il tipo di lavoro che si sta effettuando.
- Usare i controlli della luminosità e del contrasto del monitor, se presenti, per ottimizzare l'immagine a video e soddisfare le proprie preferenze.
- Tenere il monitor pulito così da poter visualizzare correttamente i contenuti.

Ogni attività sostenuta e concentrata può essere stancante per gli occhi. Accertarsi di guardare periodicamente lontano dallo schermo del monitor mettendo a fuoco un oggetto, così da lasciare che il muscolo dell'occhio si rilassi. In caso di domande sulla stanchezza degli occhi o su problemi alla vista, consultare un oculista.

### <span id="page-13-0"></span>**Consigli rapidi per abitudini lavorative sane**

Le seguenti informazioni sono un riassunto di alcuni fattori importanti da tenere in considerazione per riuscire a rimanere comodi e produttivi usando il proprio computer.

- **Una buona postura inizia con la configurazione delle proprie attrezzature**: La configurazione dell'area di lavoro e il posizionamento della propria apparecchiatura informatica ha un grande effetto sulla propria postura mentre si utilizza il computer. Accertarsi di ottimizzare la posizione e l'orientamento dell'apparecchiatura seguendo i consigli descritti in ["Sistemazione della propria area di lavoro" a pagina 2-1](#page-12-2) così da mantenere una postura comoda e produttiva. Inoltre, accertarsi di utilizzare le capacità di regolazione dei componenti del computer e dei mobili dell'ufficio così da adattarli alle proprie preferenze e ai loro cambiamenti nel corso del tempo.
- **Piccoli cambiamenti della postura possono aiutare ad evitare scomodità**: Più si sta seduti a lavorare al computer, maggiore è l'importanza che va data all'osservazione della postura di lavoro. Evitare di assumere una unica postura per un periodo di tempo prolungato. Periodicamente effettuare delle piccole modifiche alla propria postura per evitare eventuali scomodità che potrebbero presentarsi. Fare uso di qualsiasi regolazione del mobilio del proprio ufficio o delle apparecchiature per agire sui cambiamenti della postura.
- **Pause brevi e periodiche aiutano a garantire un utilizzo sano del computer**: Dato che il computer è principalmente un'attività statica, è particolarmente importante fare delle brevi pause dal lavoro. Periodicamente, alzarsi in piedi dall'area di lavoro, fare allungamento, camminare per bere un po' d'acqua, oppure fare una piccola pausa. Una breve pausa dal lavoro offre al proprio corpo un sano cambiamento della postura e aiuta a rimanere comodi e produttivi.

## <span id="page-13-1"></span>**Informazioni sull'accessibilità**

Lenovo si è impegnata a fornire alle persone disabili un ampio accesso alle informazioni ed alle tecnologie. Grazie alle tecnologie assistite, gli utenti possono accedere alle informazioni nel modo più appropriato alle loro necessità. Alcune di queste tecnologie sono già integrate nei sistemi operativi; altre possono essere acquistate presso i rivenditori, oppure possono essere consultate all'indirizzo:

https://lenovo.ssbbartgroup.com/lenovo/request\_vpat.php

# <span id="page-14-2"></span><span id="page-14-1"></span><span id="page-14-0"></span>**Regolazione dell'immagine a video**

Questa sezione descrive le caratteristiche di comando per regolare l'immagine a video.

# **Utilizzare i comandi per l'accesso diretto**

I controlli d'accesso diretto possono essere usati quando il menu OSD (On Screen Display) non è visualizzato.

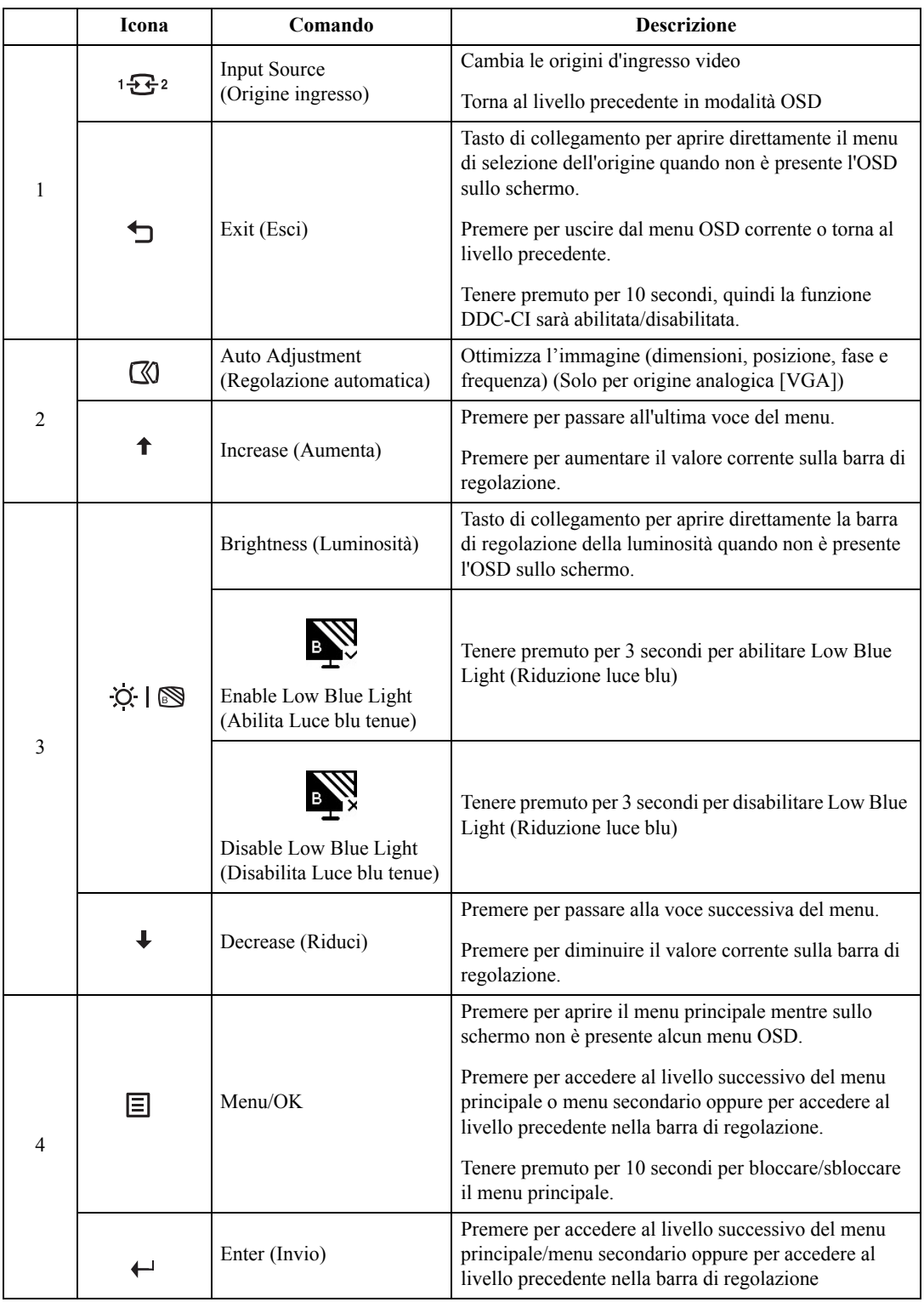

# <span id="page-15-0"></span>**Utilizzo dei comandi a video (OSD)**

Per regolare le impostazioni, i comandi dell'utente possono essere visualizzati attraverso gli OSD.

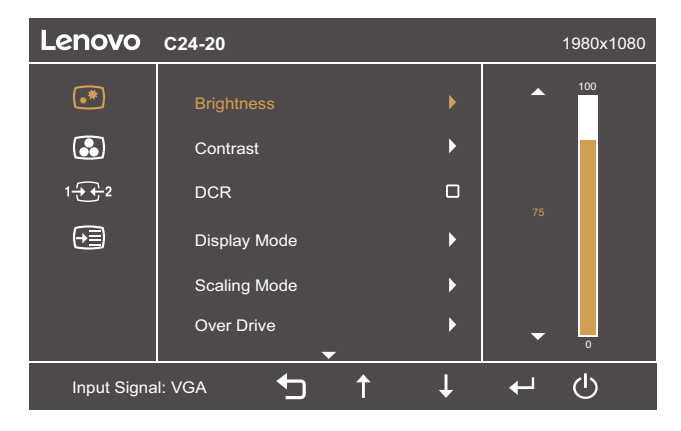

Per usare i comandi:

- 1. Premere  $\leftrightarrow$  per aprire il menu principale OSD.
- 2. Usare  $\uparrow$  o  $\downarrow$  per spostarsi fra le icone. Selezionare un'icona e premere  $\leftarrow$  per accedere a quella funzione. Se c'è un menu secondario, è possibile spostarsi tra le opzioni utilizzando  $\uparrow$  o  $\downarrow$ , quindi premere  $\leftarrow$  per selezionare la funzione Usare  $\uparrow$  o  $\downarrow$  per eseguire le regolazioni quindi premere  $\leftarrow$  per salvare.
- 3. Premere  $\leftarrow$  per tornare indietro attraverso i menu secondari e uscire dall'OSD.
- 4. Tenere premuto  $\leftarrow$  per 10 secondi per bloccare l'OSD. In questo modo si eviteranno regolazioni accidentali all'OSD. Tenere premuto ← per 10 secondi per sbloccare l'OSD e consentire regolazioni allo stesso.
- 5. Abilita DDC/CI come impostazione predefinita. Usare il tasto Exit (Esci) del menu OSD, tenere premuto per 10 secondi il tasto  $\rightarrow$  per abilitare/disabilitare la funzione DDC/CI. Sullo schermo appare il messaggio "DDC/CI disable" ("DDC/CI disabilitato").

### *Tabella 2-1.* Funzioni OSD

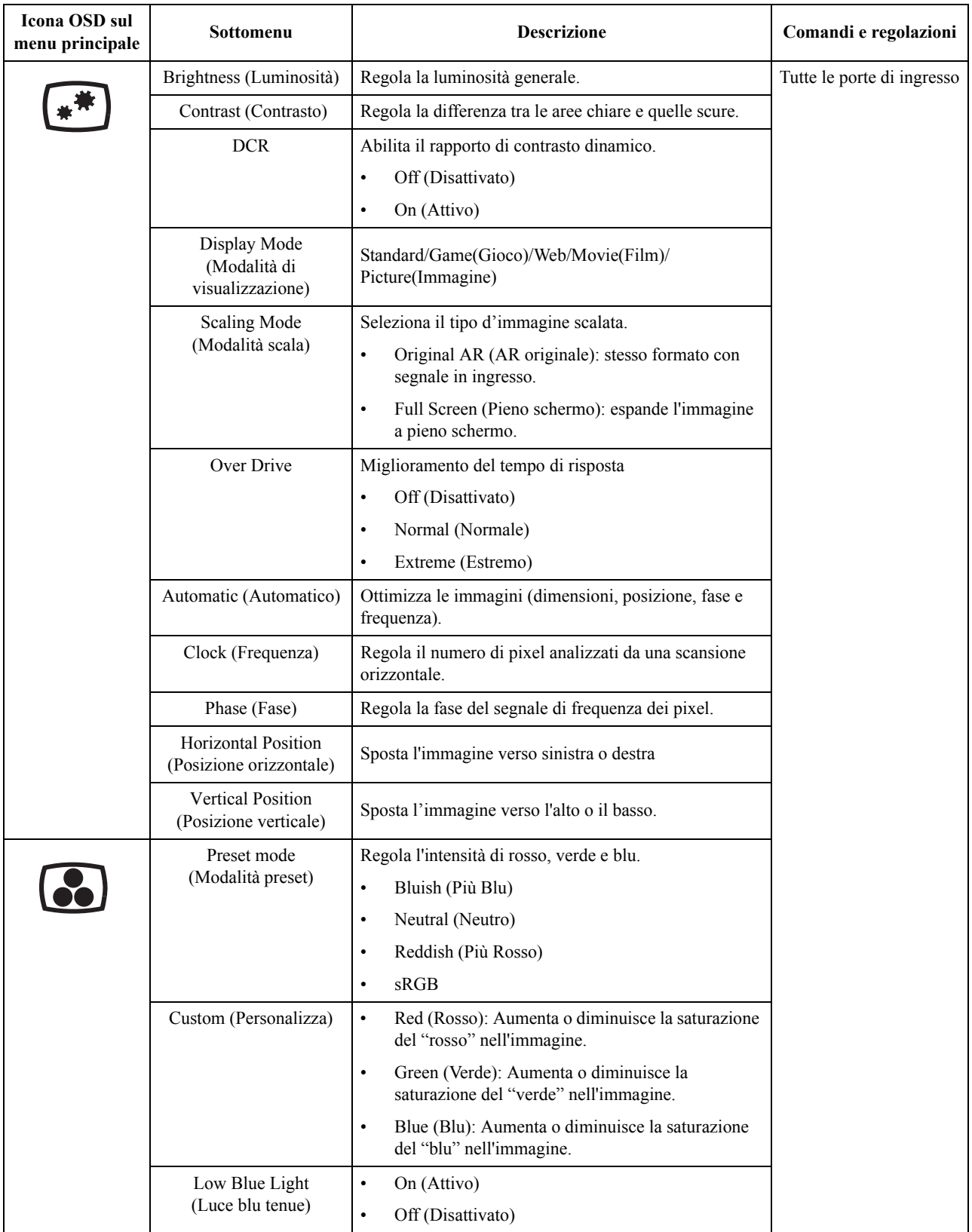

*Tabella 2-1.* Funzioni OSD

| Icona OSD sul<br>menu principale                                                                                              | Sottomenu                                                          | <b>Descrizione</b>                                                                                                    | Comandi e regolazioni      |  |  |
|----------------------------------------------------------------------------------------------------|--------------------------------------------------------------------|----------------------------------------------------------------------------------------------------|----------------------------|--|--|
|                                                                                                    | <b>VGA</b>                                                         | Selezionare digitale tra i Controlli OSD quando si<br>utilizza il VGA.                                                                                  | Tutte le porte di ingresso |  |  |
|                                                                                                    | <b>HDMI</b>                                                        | Selezionare digitale tra i Controlli OSD quando si<br>utilizza il HDMI.                                                                                 |                            |  |  |
|                                                                                                    | Information<br>(Informazioni)                                      | Mostra il nome del modello, la velocità di<br>aggiornamento e i dettagli del prodotto.<br>Questa schermata non consente modifiche alle<br>impostazioni. |                            |  |  |
|                                                                                                    | Language (Lingua)                                                  | Cambia la lingua del menu.                                                                                                    |                            |  |  |
|                                                                                                    |                                                                    | La lingua prescelta influenza solo la lingua dell'OSD.<br>Non ha alcun effetto sul software del computer.                                               |                            |  |  |
|                                                                                                    | Menu Horizontal<br>(Menu orizzontale)                              | Sposta l'OSD verso sinistra o destra.                                                                                                    |                            |  |  |
|                                                                                                    | Menu Vertical<br>(Menu verticale)                                  | Sposta l'OSD verso l'alto o il basso.                                                                                                    |                            |  |  |
|                                                                                                    | Transparency<br>(Trasparenza)                                      | 0/20/40/60/80/100                                                                                                    |                            |  |  |
|                                                                                                    | <b>OSD</b> Timeout<br>(Timeout OSD)                                | Imposta l'intervallo d'attività del menu OSD quando<br>non sono eseguite operazioni ( $\bigcirc$ ).                                                     |                            |  |  |
|                                                                                                    | <b>Reset All Settings</b><br>(Ripristina tutte le<br>impostazioni) | $\bullet$<br>Cancel (Annulla)<br>Factory Reset (Ripristino valori di fabbrica)<br>$\bullet$<br>Ripristina il monitor sulle impostazioni originali.      |                            |  |  |
| * L'uso della modalità Extreme Mode (response time) (Modalità tempi di risposta estremi) può provocare una ridotta qualità di |                                                                    |                                                                                                    |                            |  |  |

visualizzazione quando sono visualizzati contenuti grafici con movimento ad alta velocità.

Si consiglia di controllare la modalità Extreme Mode (response time) (Modalità tempi di risposta estremi) per verificare se è compatibile con le applicazioni con le quali la si vuole utilizzare.

\*La modalità Low Blue Light (Riduzione luce blu), riduce i contenuti di luce blu.

### <span id="page-18-1"></span><span id="page-18-0"></span>**Selezione di una modalità di visualizzazione supportata**

La modalità di visualizzazione usata dal monitor è controllata dal computer. Quindi, fare riferimento alla documentazione del computer per i dettagli sul cambio della modalità di visualizzazione.

Dimensioni, posizione e forma dell'immagine possono cambiare quando cambia la modalità di visualizzazione. Questo è normale e l'immagine può essere regolata usando funzione d'impostazione automatica dell'immagine ed i controlli immagine.

A differenza dei monitor CRT, che richiedono una velocità di aggiornamento alta per minimizzare lo sfarfallio, la tecnologia LCD o a pannello piatto è priva di sfarfallio.

**Nota:** Se il sistema è stato usato in precedenza con un monitor CRT ed è correntemente configurato per visualizzare una modalità che esula dalla portata di questo monitor, sarà necessario ricollegare temporaneamente il monitor CRT per riconfigurare il sistema, preferibilmente su 1920 x 1080 a 60Hz, che è la risoluzione di schermo comune.

Le modalità di visualizzazione mostrate in basso sono state modificate in fabbrica.

| Temporizzazione                               | Frequenza d'aggiornamento (Hz) |
|-----------------------------------------------|--------------------------------|
| PAL VGA                                       | 50 Hz                          |
| 720x400                                       | 70 Hz                          |
| 640x480                                       | 60 Hz                          |
| 640x480                                       | 72 Hz                          |
| 640x480                                       | 75 Hz                          |
| 800x600                                       | 60 Hz                          |
| 800x600                                       | 72 Hz                          |
| 800x600                                       | 75 Hz                          |
| 1024x768                                      | 60 Hz                          |
| 1024x768                                      | 70 Hz                          |
| 1024x768                                      | 75 Hz                          |
| 1280x1024                                     | 60 Hz                          |
| 1280x1024                                     | 72 Hz                          |
| 1280x1024                                     | 75 Hz                          |
| 1366x768                                      | 60 Hz                          |
| 1280x800                                      | 60 Hz                          |
| 1440x900                                      | 60 Hz                          |
| 1600x900                                      | 60 Hz                          |
| 1680x1050                                     | 60 Hz                          |
| 1920x1080                                     | 60 Hz                          |
| 1920x1080 (Funziona solo per l'ingresso HDMI) | 75 Hz                          |

*Tabella 2-2.* Modalità di visualizzazione impostate in fabbrica

# <span id="page-19-1"></span><span id="page-19-0"></span>**Comprendere il risparmio energetico**

Il risparmio energetico è attivato ogni volta che il computer riconosce che il mouse o la tastiera non sono stati usati per un periodo di tempo definibile dall'utente. Ci sono diversi stati, come descritto nella tabella in basso.

Per una prestazione ottimale, spegnere il monitor alla fine di ogni giorno lavorativo, oppure ogni volta che ci si aspetta di lasciarlo inutilizzato per periodi prolungati durante il giorno.

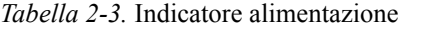

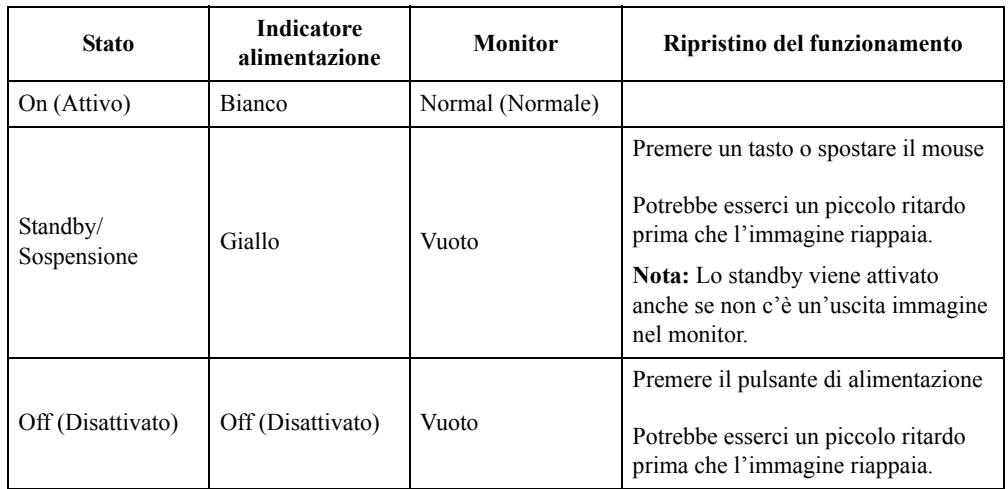

# <span id="page-20-0"></span>**Modalità risparmio energetico**

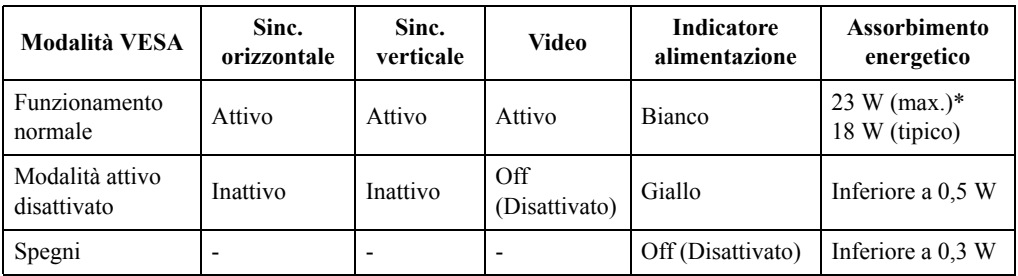

### **\* Max. consumo energetico con massima luminanza.**

Questo documento è solo informativo e rispecchia le prestazioni del laboratorio. Il prodotto potrebbe avere prestazioni diverse a seconda del software, dei componenti e delle periferiche ordinate e non avrà alcun obbligo di aggiornare tali informazioni. Di conseguenza, il cliente non deve fare affidamento su tali informazioni per prendere decisioni in merito alle tolleranze elettriche o altro. Nessuna garanzia in merito alla precisione o alla completezza è espressa o implicita.

# <span id="page-21-0"></span>**Cura del monitor**

Accertarsi di spegnere l'alimentazione prima di effettuare qualsiasi manutenzione al monitor. **No:**

- Applicare acqua o liquidi direttamente sul monitor.
- Usare solventi o abrasivi.
- Usare materiali di pulizia infiammabili per pulire il monitor o altri apparecchi elettrici.
- Sfiorare l'area dello schermo del monitor con oggetti affilati o abrasivi. Questo tipo di contatto può causare danni permanenti allo schermo.
- Usare un detergente che contenga una soluzione antistatica o additivi simili. Essi possono danneggiare il rivestimento dello schermo.

**Sì:**

- Inumidire un panno soffice con acqua e usarlo per pulire delicatamente le coperture e lo schermo.
- Rimuovere il grasso o le impronte digitali con un panno umido e poco detergente neutro.

# <span id="page-21-1"></span>**Rimuovere il supporto e la base del monitor**

Fase 1: Poggiare il monitor su una superficie piatta e morbida.

Fase 2: Rimuovere le viti del supporto del monitor prima di staccare la base ed il supporto dal monitor.

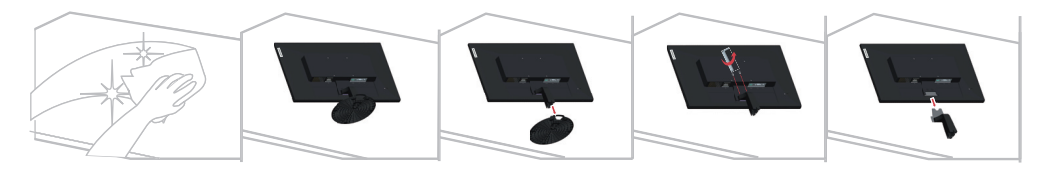

## <span id="page-21-3"></span><span id="page-21-2"></span>**Installazione su parete (optional)**

Fare riferimento alle istruzioni in dotazione al kit di montaggio. Fare come segue per installare su parete lo schermo LCD:

- Fase 1: Verificare che il tasto d'alimentazione sia spento e poi scollegare il cavo d'alimentazione.
- Fase 2: Appoggiare lo schermo LCD a faccia in giù su una coperta.

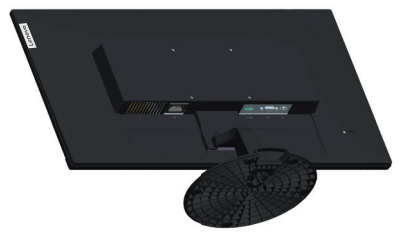

Fase 3: Rimuovere il supporto e la base dal monitor; fare riferimento a ["Rimuovere il supporto](#page-21-1)  [e la base del monitor" a pagina 2-10.](#page-21-1)

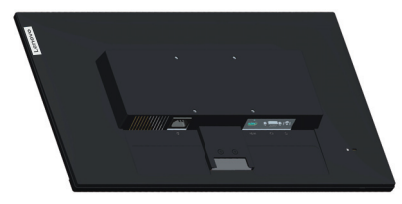

Fase4: Attaccare la staffa di supporto del kit per l'installazione su parete compatibile VESA (dimensioni 100 mm x 100 mm), usando viti per installazione VESA M4 x 10 mm.

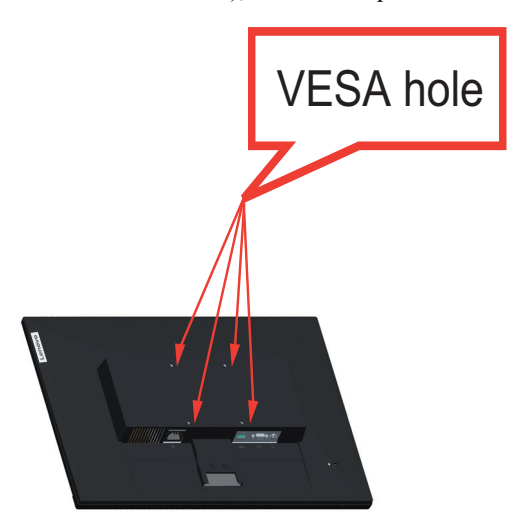

Fase 5: Installare lo schermo LCD alla parete attenendosi alle istruzioni del kit per l'installazione a parete.

Da usare solo con supporti per installazione su parete omologati UL con peso/carico minimo: 8kg

Nota: Quando è utilizzato un braccio flessibile, non inclinare il monitor in avanti oltre 5 gradi.

# <span id="page-23-0"></span>**Capitolo 3. Informazioni di riferimento**

Questa sezione contiene le specifiche del monitor, le istruzioni per installare manualmente i relativi driver, le informazioni sulla risoluzione dei problemi e le informazioni sull'assistenza.

# <span id="page-23-1"></span>**Specifiche del monitor**

| Dimensioni                                  | Profondità                   | 206,2 mm (8,12 pollici)                  |  |
|---------------------------------------------|------------------------------|------------------------------------------|--|
|                                             | Altezza                      | 403,9 mm (15,90 pollici)                 |  |
|                                             | Ampiezza                     | 540 mm (21,26 pollici)                   |  |
| Supporto                                    | Inclinazione                 | Intervallo: $-5^{\circ} \sim 22^{\circ}$ |  |
| Immagine                                    | Dimensione immagine visibile | 604,52 mm (23,8 pollici)                 |  |
|                                             | Altezza massima              | 296,46 mm (11,67 pollici)                |  |
|                                             | Ampiezza massima             | 527,04 mm (20,74 pollici)                |  |
|                                             | Pixel pitch                  | $0,2745$ mm $(0,01$ pollici)             |  |
| Ingresso                                    | Tensione d'alimentazione     | 100-240 V AC                             |  |
| alimentazione                               | Corrente massima             | 1,5A                                     |  |
| Assorbimento                                | Funzionamento normale        | $\leq$ 23W (max)                         |  |
| energetico                                  |                              | $\leq$ 18W (tipica)                      |  |
| Nota: I valori dei<br>consumi sono relativi | Standby/Sospensione          | < 0.5W                                   |  |
| al monitor ed<br>all'alimentatore           | Off (Disattivato)            | <0.3W                                    |  |
| combinati                                   | Nota: Senza USB/             |                                          |  |
|                                             | Webcam/casse esterne         |                                          |  |
| Ingresso video<br>(analogico)               | Interfaccia                  | <b>VGA</b>                               |  |
|                                             | Segnale in ingresso          | Unità diretta analogica, 75 ohm 0,7 V    |  |
|                                             | Indirizzabilità orizzontale  | 1920 pixel (max)                         |  |
|                                             | Indirizzabilità verticale    | 1080 linee (massimo)                     |  |
|                                             | Frequenza clock              | 205 MHz                                  |  |

*Tabella 3-1.* Specifiche del monitor per il modello C24-20

| <b>HDMI</b>                   | Interfaccia                                       | <b>HDMI</b>                                    |  |
|-------------------------------|---------------------------------------------------|------------------------------------------------|--|
|                               | Segnale in ingresso                               | VESA TMDS (Panel Link™)                        |  |
|                               | Indirizzabilità orizzontale                       | 1920 pixel (massimo)                           |  |
|                               | Indirizzabilità verticale<br>1080 linee (massimo) |                                                |  |
|                               | 205 MHz<br>Frequenza clock                        |                                                |  |
| Comunicazioni                 | <b>VESA DDC/CI</b>                                |                                                |  |
| Modalità di                   | Frequenza orizzontale                             | 30 KHz - 83 KHz                                |  |
| visualizzazione<br>supportate | Frequenza verticale                               | 48 Hz - 75 Hz                                  |  |
|                               | Risoluzione nativa                                | $1920 \times 1080$ a 60 Hz                     |  |
| Temperatura                   | Funzionamento                                     | $0^{\circ}$ a 40° C (32° a 104° F)             |  |
|                               | Immagazzinaggio                                   | $-20^{\circ}$ a 60° C ( $-4^{\circ}$ a 140° F) |  |
|                               | Spedizione                                        | -20° a 60° C (-4° a 140° F)                    |  |
| Umidità                       | Funzionamento                                     | Dal 10% all'80% senza condensa                 |  |
|                               | Immagazzinaggio                                   | Dal 5% all'95% senza condensa                  |  |
|                               | Spedizione                                        | Dal 5% all'95% senza condensa                  |  |

*Tabella 3-1.* Specifiche del monitor per il modello C24-20

# <span id="page-25-0"></span>**Risoluzione dei problemi**

In caso di problemi di impostazione o di utilizzo del monitor, è possibile risolvere tali problemi da soli. Prima di chiamare il proprio rivenditore o Lenovo, provare le azioni suggerite adeguate al problema.

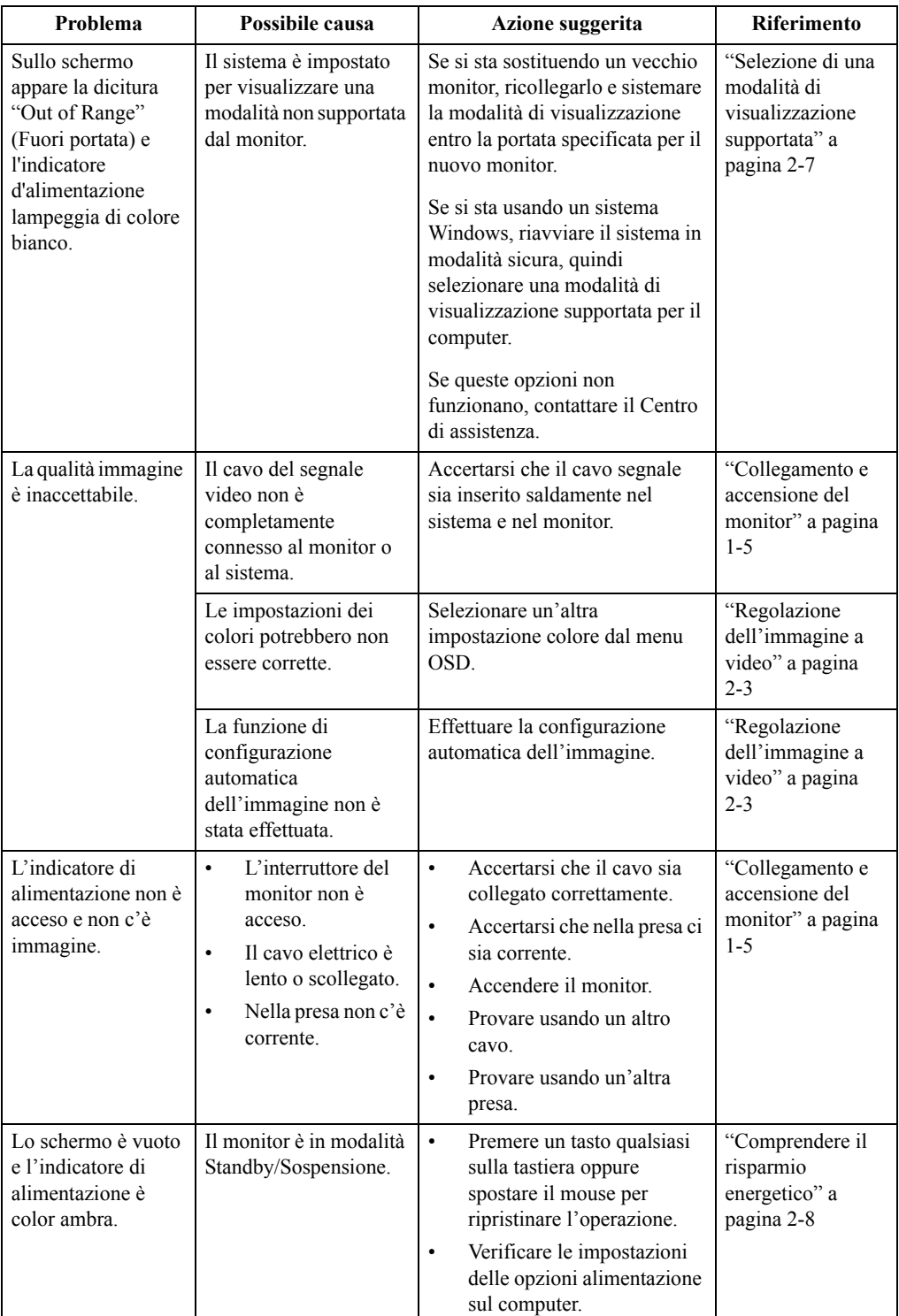

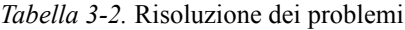

| Problema                                                                       | Possibile causa                                                                                                    | Azione suggerita                                                                                                    | <b>Riferimento</b>                                                                     |
|--------------------------------------------------------------------------------|----------------------------------------------------------------------------------------------------|----------------------------------------------------------------------------------------------------|----------------------------------------------------------------------------------------|
| L'indicatore<br>d'alimentazione è<br>acceso e di colore<br>ambra, però non c'è | Il cavo del segnale<br>video è lento o<br>scollegato dal sistema o<br>dal monitor.                                                                                                    | Accertarsi che il cavo sia<br>collegato correttamente al<br>sistema.                                                                                                    | "Collegamento e<br>accensione del<br>monitor" a pagina<br>$1 - 5$                      |
| alcuna immagine.                                                               | La luminosità e il<br>contrasto del monitor<br>sono nell'impostazione<br>più bassa.                                                                                                    | Regolare la luminosità e il<br>contrasto del monitor nel menu<br>OSD.                                                                                                    | "Regolazione<br>dell'immagine a<br>video" a pagina<br>$2 - 3$                          |
| Uno più pixel hanno<br>un aspetto scolorito.                                   | Si tratta di una<br>caratteristica della<br>tecnologia LCD e non<br>di un difetto.                                                                                                    | Se ci sono più di cinque pixel<br>mancanti, contattare il Centro di<br>assistenza.                                                                                                 | Appendice A.<br>"Assistenza e<br>supporto" a pagina<br>$A-1$                           |
| Linee<br>$\bullet$<br>discontinue nel<br>testo o<br>immagine<br>sfocata.       | L'impostazione<br>$\bullet$<br>dell'immagine non<br>è stata ottimizzata.<br>Le impostazioni<br>$\bullet$<br>delle proprietà di<br>visualizzazione del<br>sistema non sono<br>state ottimizzate. | Regolare le impostazioni di<br>risoluzione sul sistema così da<br>corrispondere alla risoluzione<br>nativa di questo monitor: 1920 x<br>1080 a 60 Hz.                              | "Regolazione<br>dell'immagine a<br>video" a pagina<br>$2 - 3$                          |
| Linee<br>$\bullet$<br>orizzontali o<br>verticali<br>sull'immagine.             |                                                                                                    | Effettuare la configurazione<br>automatica dell'immagine. Se la<br>configurazione automatica<br>dell'immagine non aiuta,<br>effettuare la configurazione<br>manuale dell'immagine. | "Selezione di una<br>modalità di<br>visualizzazione<br>supportata" a<br>pagina 2-7     |
|                                                                                |                                                                                                    | Durante il funzionamento in<br>modalità nativa, è possibile<br>trovare ulteriori miglioramenti<br>regolando le impostazioni di Dot<br>Per Inch (DPI) nel sistema.                  | Vedere la sezione<br>Avanzate delle<br>proprietà di<br>visualizzazione del<br>sistema. |

*Tabella 3-2.* Risoluzione dei problemi

### <span id="page-26-0"></span>**Configurazione manuale dell'immagine**

Se la configurazione automatica dell'immagine non crea l'immagine preferita, effettuare la configurazione manuale dell'immagine. (Solo per VGA [analogico])

**Nota:** Accendere il monitor per circa 15 minuti, finché il monitor non si riscalda.

- 1. Premere  $\equiv$  per aprire il menu OSD.
- 2. Usare  $\uparrow$  o  $\downarrow$  per selezionare  $\infty$  e premere  $\leftarrow$  per accedere.
- 3. Usare  $\uparrow$  o  $\downarrow$  per selezionare Manual (Manuale) e premere  $\leftarrow$  per accedere.
- 4. Usare **↑** o ↓ per selezionare e regolare **Clock (Frequenza)** o **Phase (Fase)**.
	- **Clock (Frequenza):** (frequenza dei pixel) regola il numero di pixel analizzati da una scansione orizzontale. Se la frequenza non è corretta, la schermata mostra strisce verticali e l'immagine non ha la larghezza adeguata.
	- **Phase (Fase):** regola la fase del segnale di frequenza dei pixel. Con una regolazione errata della fase, l'immagine ha dei disturbi orizzontali nell'immagine chiara.
- 5. Quando l'immagine non appare più distorta, premere Enter (Invio) per salvare le regolazioni di **Clock (Frequenza)** e **Phase (Fase)**.
- 6. Premere  $\rightarrow$  per abbandonare il menu OSD.

### <span id="page-27-2"></span><span id="page-27-1"></span><span id="page-27-0"></span>**Installazione manuale del driver del monitor**

Di seguito sono elencate le fasi d'installazione del driver del monitor per i sistemi Microsoft Windows 7 e Windows 10.

### **Installazione del driver del monitor in Windows 7**

Per usare la funzione Plug and Play in Microsoft Windows 7, fare quanto segue:

- 1. Disattivare il computer e tutti i dispositivi collegati.
- 2. Accertarsi che il monitor sia collegato correttamente.
- 3. Attivare il monitor e quindi il sistema. Consentire al computer di avviare il sistema operativo Windows 7.
- 4. Sul sito Lenovo http://support.lenovo.com/docs/C24\_20, trovare il driver corrispondente alla telecamera IR e scaricarlo su un PC a cui è collegato questo monitor (ad esempio un PC desktop).
- 5. Aprire la finestra **Display Properties (Proprietà dello schermo)** facendo clic su **Start, Control Panel (Pannello di controllo)**, icona **Hardware and Sound (Suoni e periferiche audio)**, quindi fare clic sull'icona **Display (Schermo)**.
- 6. Fare clic sulla scheda **Change the display settings (Modifica le impostazioni di visualizzazione)**.
- 7. Fare clic sull'icona **Advanced Settings (Impostazioni avanzate)**.
- 8. Fare clic sulla scheda **Monitor**.
- 9. Fare clic sul pulsante **Properties (Proprietà)**.
- 10. Fare clic sulla scheda **Driver**.
- 11. Fare clic su **Update Driver (Aggiorna driver)**, quindi su **Browse the computer to find the driver program (Cerca il driver software nel computer)**.
- 12. Selezionare **Pick from the list of device driver program on the computer (Seleziona da un elenco di dispositivi nel computer)**.
- 13. Fare clic sul tasto **Hard Disk (Disco rigido)**. Facendo clic sul tasto **Browse (Sfoglia)**, trovare e selezionare il seguente percorso: **X:\Monitor Drivers\Windows 7** (dove **X** è "la cartella in cui si trova il driver scaricato" (il desktop, ad esempio)).
- 14. Selezionare il file "**c24-20.inf**" e fare clic sul tasto **Open (Apri)**. Fare clic sul pulsante **OK**.
- 15. Nella nuova finestra, selezionare **C24-20** e fare clic su **Next (Avanti)**.
- 16. Al termine dell'installazione, eliminare tutti i file scaricati e chiudere tutte le finestre.
- 17. Riavviare il sistema. Il sistema sceglierà automaticamente la velocità di aggiornamento massima e i relativi profili di corrispondenza colore.

### <span id="page-28-0"></span>**Installazione del driver del monitor in Windows 10**

Per usare la funzione Plug and Play in Microsoft Windows 10, fare quanto segue:

- 1. Disattivare il computer e tutti i dispositivi collegati.
- 2. Accertarsi che il monitor sia collegato correttamente.
- 3. Attivare il monitor e quindi il sistema. Consentire al computer di avviare il sistema operativo Windows 10.
- 4. Sul sito Lenovo http://support.lenovo.com/docs/C24\_20, trovare il driver corrispondente alla telecamera IR e scaricarlo su un PC a cui è collegato questo monitor (ad esempio un PC desktop)
- 5. Sul Desktop, spostare il mouse nell'angolo in basso a destra dello schermo, fare clic col tasto destro del mouse e scegliere **Control Panel (Panello di controllo)**, fare doppio clic sull'icona **Hardware and Sound (Hardware e suoni)**, quindi fare clic su **Display (Schermo)**.
- 6. Fare clic sulla scheda **Change the display settings (Modifica le impostazioni di visualizzazione)**.
- 7. Fare clic sull'icona **Advanced Settings (Impostazioni avanzate)**.
- 8. Fare clic sulla scheda **Monitor**.
- 9. Fare clic sul pulsante **Properties (Proprietà)**.
- 10. Fare clic sulla scheda **Driver**.
- 11. Fare clic su **Update Driver (Aggiorna driver)**, quindi su **Browse the computer to find the driver program (Cerca il driver software nel computer)**.
- 12. Selezionare **Pick from the list of device driver program on the computer (Seleziona da un elenco di dispositivi nel computer)**.
- 13. Fare clic sul tasto **Hard Disk (Disco rigido)**. Facendo clic sul tasto **Browse (Sfoglia)**, trovare e selezionare il seguente percorso: **X:\Monitor Drivers\Windows 10** (dove **X** è "la cartella in cui si trova il driver scaricato" (il desktop, ad esempio)).
- 14. Selezionare il file "**c24-20.inf**" e fare clic sul tasto **Open (Apri)**. Fare clic sul pulsante **OK**.
- 15. Nella nuova finestra, selezionare **C24-20** e fare clic su **Next (Avanti)**.
- 16. Al termine dell'installazione, eliminare tutti i file scaricati e chiudere tutte le finestre.
- 17. Riavviare il sistema. Il sistema sceglierà automaticamente la velocità di aggiornamento massima e i relativi profili di corrispondenza colore.

Sui monitor LCD, a differenza dei monitor CRT, una velocità di aggiornamento più veloce non migliora la qualità di visualizzazione. Lenovo consiglia di usare la risoluzione 1920 x 1080 alla frequenza di aggiornamento di 60 Hz oppure la risoluzione di 640 x 480 alla frequenza di aggiornamento di 60 Hz.

### <span id="page-28-1"></span>**Come ottenere ulteriore assistenza**

Se non si è ancora riusciti a risolvere il problema, mettersi in contatto con il Centro assistenza Lenovo. Per altre informazioni su come mettersi in contatto con il Centro assistenza, fare riferimento a [Appendice A. "Assistenza e supporto" a pagina A-1](#page-30-4)

# <span id="page-29-1"></span><span id="page-29-0"></span>**Responsabilità del cliente**

La garanzia non si applica a prodotti che sono stati danneggiati a causa di incidenti, uso improprio, abuso, installazione impropria, utilizzo non conforme alle specifiche del prodotto ed alle istruzioni, disastri naturali o personali, o alterazioni, riparazioni o modifiche non autorizzate.

I seguenti sono esempi di uso improprio ed abuso che non sono coperti dalla garanzia:

- Immagini sovraimpresse sullo schermo di un monitor CRT. La sovrimpressione delle immagini è evitabile utilizzando uno screen saver mobile o la gestione energetica.
- Danni fisici alle coperture, mascherine, base e cavi.
- Graffi o forature sullo schermo del monitor.

# <span id="page-29-2"></span>**Parti di ricambio**

Le parti che seguono sono per l'uso dell'assistenza Lenovo o dei distributori autorizzati Lenovo, per garantire il servizio in garanzia del cliente. Le parti sono ad uso dell'assistenza. La tabella che segue mostra le informazioni per il modello 61E3-KCR1-WW

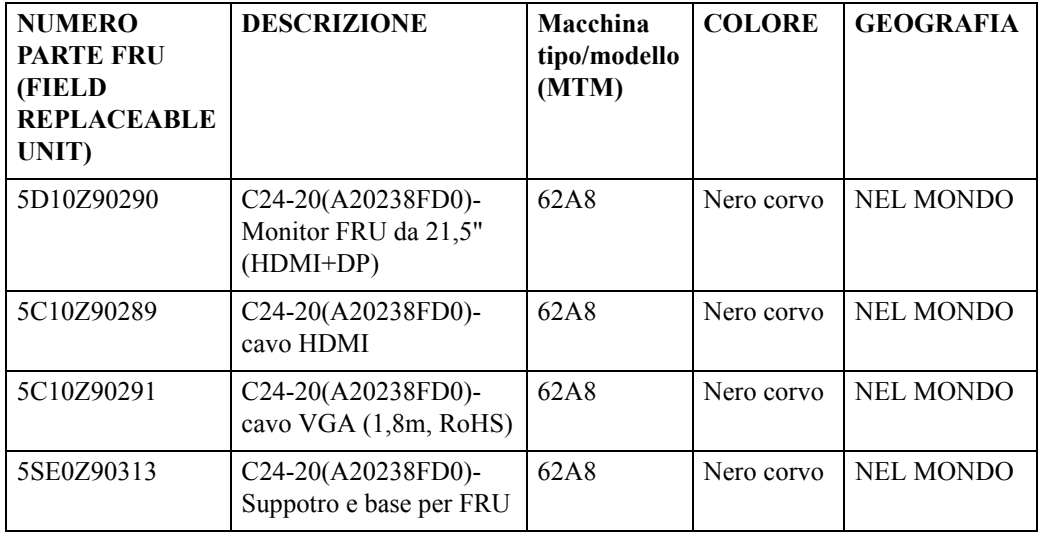

*Tabella 3-3.* Elenco delle parti di ricambio

# <span id="page-30-0"></span>**Appendice A. Assistenza e supporto**

<span id="page-30-4"></span>Le seguenti informazioni descrivono l'assistenza tecnica disponibile per il prodotto durante il periodo di garanzia o durante tutta la vita utile del prodotto. Fare riferimento alla Garanzia limitata Lenovo per una spiegazione completa delle condizioni di garanzia Lenovo.

# <span id="page-30-1"></span>**Registrazione dell'opzione**

Effettuare la registrazione per ricevere assistenza sui prodotti e aggiornamenti di supporto, nonché accessori e contenuti gratuiti e scontati. Andare su: http://www.lenovo.com/register

### <span id="page-30-2"></span>**Supporto tecnico online**

Il supporto tecnico online è disponibile durante la durata utile di un prodotto all'indirizzo: http://www.lenovo.com/support

Durante il periodo di assistenza è disponibile anche l'assistenza per la sostituzione di un prodotto o il cambio di componenti difettosi. Inoltre, se l'opzione è stata installata in un computer Lenovo è possibile ottenere assistenza a domicilio. Un rappresentante del supporto tecnico Lenovo può aiutare a determinare l'alternativa migliore.

### <span id="page-30-3"></span>**Supporto tecnico telefonico**

Il supporto di installazione e configurazione attraverso il centro di assistenza clienti sarà disponibile fino a 90 giorni dopo il ritiro dell'opzione dal mercato. Trascorso tale periodo, il supporto è cancellato o reso disponibile a una tariffa a discrezione di Lenovo. Inoltre è disponibile un supporto aggiuntivo a una tariffa nominale.

Prima di contattare un rappresentante del supporto tecnico Lenovo, tenere a disposizione le seguenti informazioni: nome e numero dell'opzione, prova d'acquisto, produttore del computer, modello, numero di serie e manuale, l'esatto messaggio di errore eventualmente ricevuto, la descrizione del problema e le informazioni di configurazione hardware e software del sistema.

Il rappresentante del supporto tecnico potrebbe chiedere di analizzare il problema usando il computer durante la chiamata.

I numeri di telefono sono soggetti a modifica senza preavviso. L'elenco di numeri telefono più aggiornato del Supporto Lenovo è sempre disponibile all'indirizzo: http://consumersupport.lenovo.com

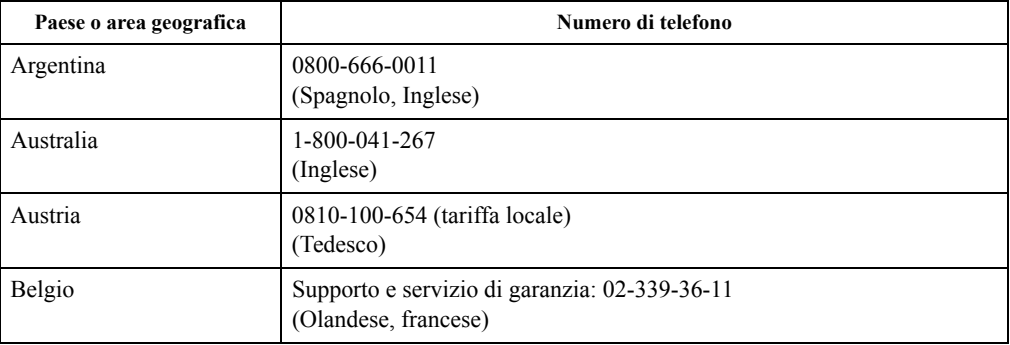

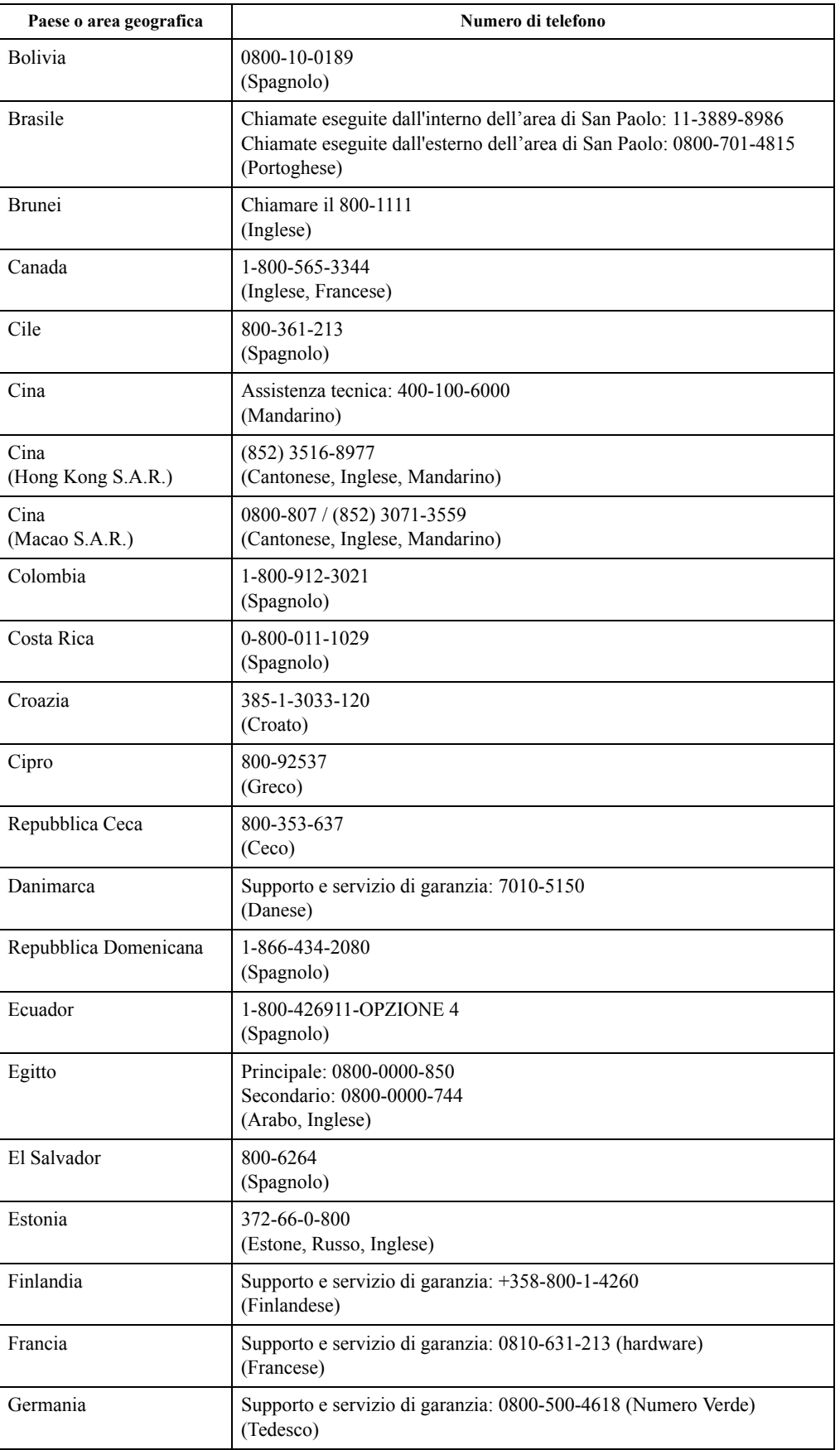

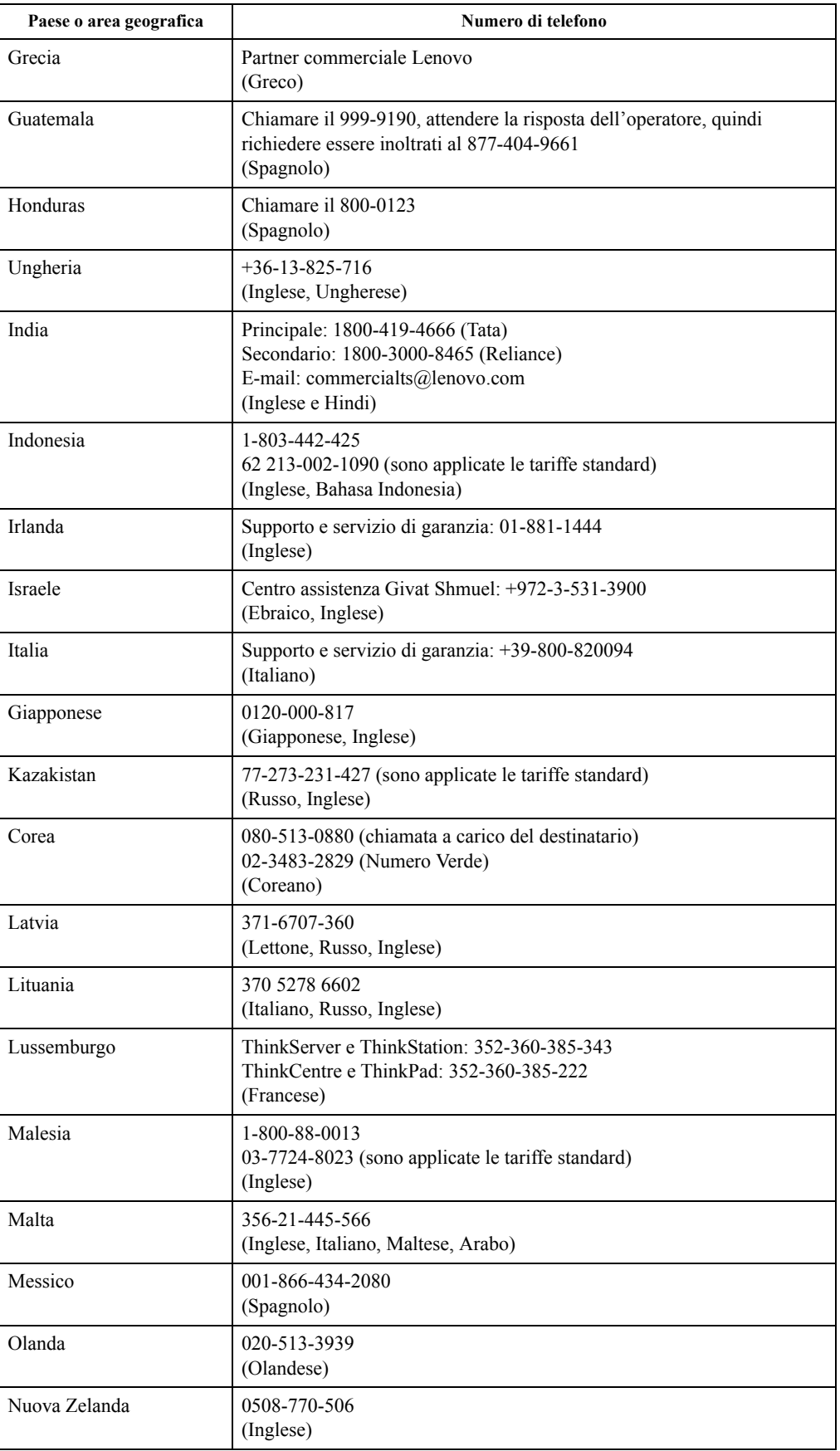

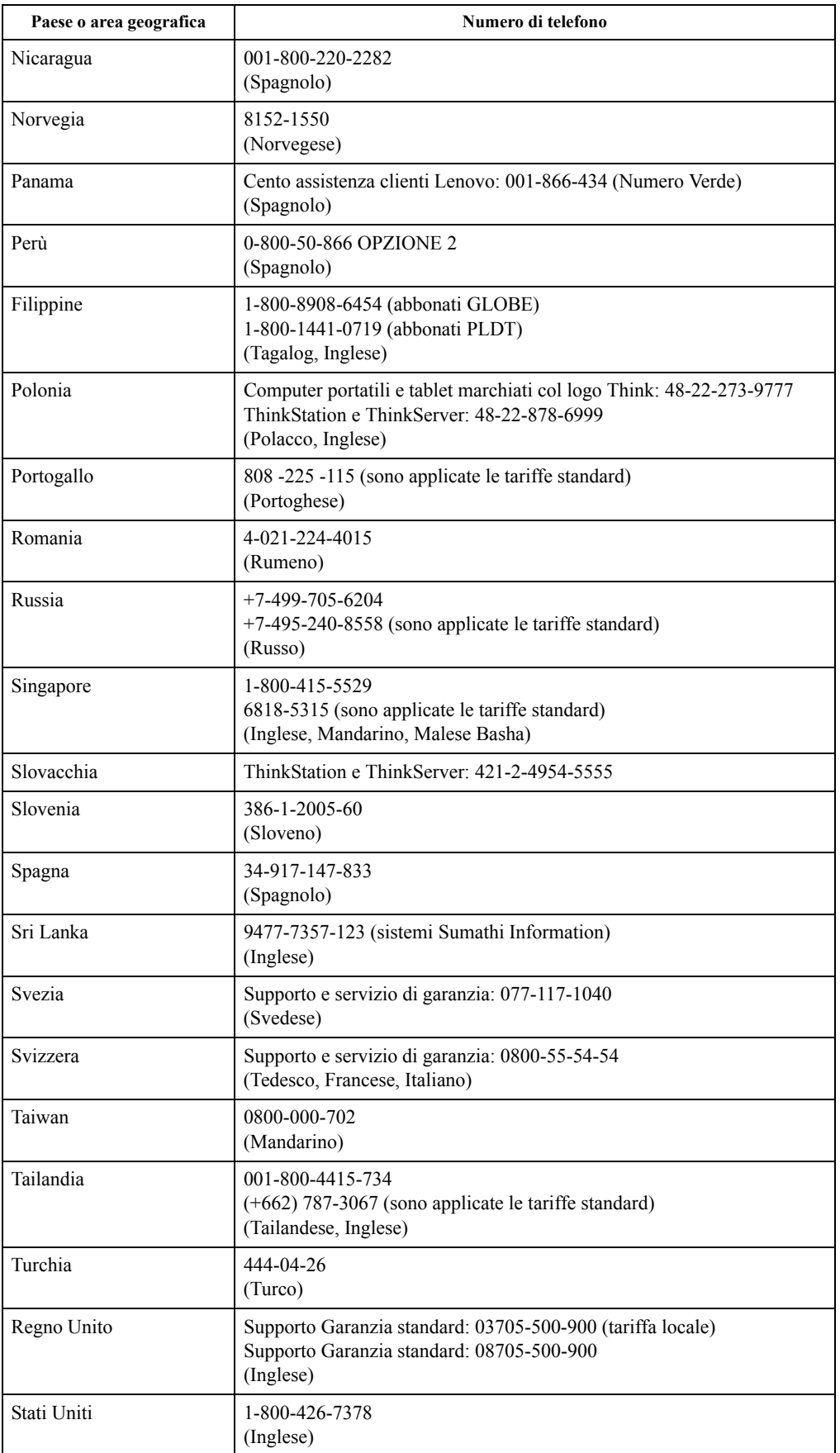

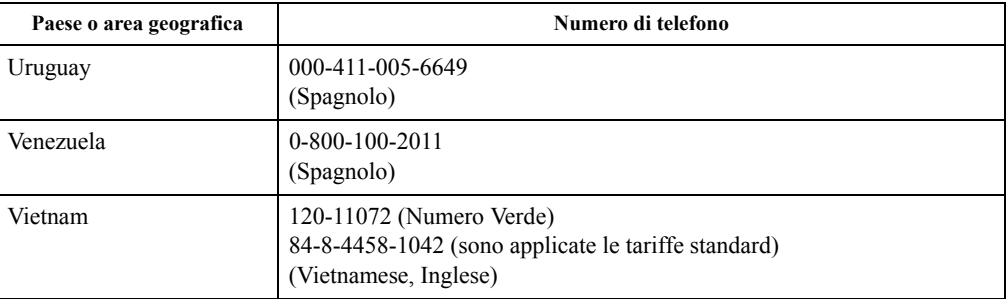

# <span id="page-35-0"></span>**Appendice B. Avvisi**

Lenovo potrebbe non offrire in tutti i paesi i prodotti, servizi o caratteristiche discusse in questo documento. Consultare il rappresentante locale Lenovo per informazioni sui prodotti ed i servizi attualmente disponibili nella propria area. Qualsiasi riferimento a prodotti, programmi o servizi Lenovo non è inteso a specificare o implicare che possono essere impiegati solamente prodotti, programmi o servizi Lenovo. Potrebbe essere utilizzato in vece qualsiasi prodotto, programma o servizio egualmente funzionale, che non infrange il diritto di proprietà intellettuale Lenovo.

Tuttavia, è responsabilità dell'utente valutare e verificare il funzionamento di qualsiasi prodotto, programma o servizio.

Lenovo può avere brevetti o avere fatto domanda di brevetto sui soggetti descritti in questo documento. La fornitura di questo documento non dà alcuna licenza a questi brevetti. Le domande di licenza possono essere inviate a:

*Lenovo (United States), Inc. 1009 Think Place - Building One Morrisville, NC 27560 U.S.A. Attenzione: Direttore Concessioni di licenza Lenovo*

LENOVO FORNISCE QUESTA PUBBLICAZIONE "COM'È" SENZA GARANZIA DI ALCUN TIPO, SIA ESPRESSA SIA IMPLICITA, INCLUDENDO, MA SENZA LIMITAZIONE, LE GARANZIE IMPLICITE DI NON VIOLAZIONE, COMMERCIABILITÀ O IDONEITÀ A UNO SCOPO PARTICOLARE. Alcuni stati non permettono la limitazione delle responsabilità per le garanzie espresse o implicite in alcune transazioni, quindi questa dichiarazione potrebbe non esservi applicata.

Tali informazioni possono includere imprecisioni tecniche o errori tipografici. Le modifiche vengono effettuate periodicamente alle informazioni ivi contenute. Tali modifiche verranno inserite nelle nuove edizioni della pubblicazione. Lenovo potrebbe effettuare miglioramenti e/o modifiche ai prodotti e/o ai programmi descritti in questa pubblicazione in qualsiasi momento, senza preavviso.

I prodotti descritti in questo documento non sono intesi per l'uso in impianti o altre applicazioni atte alla rianimazione, dove i difetti possono provocare lesioni o la morte delle persone. Le informazioni contenute in questo documento non influenzano o modificano le specifiche o le garanzie del prodotto Lenovo. Nessuna parte di questo documento può essere intesa ed adottata come una licenza espressa o implicita o come indennità sotto i diritti di proprietà intellettuale di Lenovo o terzi. Tutte le informazioni contenute in questo documento sono state ottenute in ambienti specifici e sono presentate a titolo illustrativo. I risultati ottenuti in altri ambienti operativi possono variare.

Lenovo può usare o distribuire le informazioni fornite in qualsiasi modo ritiene appropriato senza alcun obbligo nei confronti dell'utente.

Tutti i riferimenti di questa pubblicazione a siti web non Lenovo sono forniti solo per comodità e in nessun modo rappresentano approvazioni di tali siti web. I materiali contenuti in tali siti web non sono parte dei materiali di questo prodotto Lenovo e l'uso di questi siti è sotto la responsabilità dell'utente.

Qualsiasi dato sulla prestazione contenuto nel presente documento è stato determinato in un ambiente controllato. Pertanto, risultati ottenuti in altri ambienti operativi possono variare significativamente. Alcune misure potrebbero essere state effettuate su sistemi a livello di sviluppo e non c'è nessuna garanzia che tali misure saranno le stesse sui sistemi generalmente disponibili. Inoltre, alcune misure potrebbero essere state stimati mediante estrapolazione. I risultati reali possono variare. Gli utenti di questo documento devono verificare i dati applicabili per il proprio ambiente specifico.

### <span id="page-36-0"></span>**Informazioni sul riciclaggio**

Lenovo incoraggia i titolari di attrezzature IT (Information Technology) di riciclare responsabilmente le loro attrezzature quando non sono più utili. Lenovo mette a disposizione una serie di programmi e di servizi per assistere i titolari nel riciclaggio dei prodotti IT. Per informazioni su riciclaggio dei prodotti, andare al sito:

http://www.lenovo.com/recycling

環境配慮に関して

本機器またはモニターの回収リサイクルについて

企業のお客様が、本機器が使用済みとなり廃棄される場合は、資源有効<br>利用促進法の規定により、産業廃棄物として、地域を管轄する県知事あるいは、政令市長の許可を持った産業廃棄物処理業者に適正処理を委託<br>する必要があります。また、弊社では資源有効利用促進法に基づき使用<br>済みパソコン、た場ねよしていきます。議院化を行う「PC 回収リサイク ル・サービス」を提供しています。詳細は、 http://www.ibm.com/jp/pc/service/recycle/pcrecycle/ をご参照ください。

また、同法により、家庭で使用済みとなったパソコンのメーカー等に<br>よる回収再資源化が 2003 年 10 月 1 日よりスタートしました。詳細は、 http://www.ibm.com/jp/pc/service/recycle/pcrecycle/ をご参照ください。

重金属を含む内部部品の廃棄処理について

本機器のプリント基板等には微量の重金属(鉛など)が使用されてい<br>ます。使用後は適切な処理を行うため、上記「本機器またはモニターの<br>回収リサイクルについて」に従って廃棄してください。

### Raccolta e riciclaggio di computer o monitor Lenovo in disuso

Se sei l'impiegato di un'azienda che deve smaltire un computer o monitor Lenovo di proprietà dell'azienda, è necessario smaltire il prodotto in osservanza delle norme della Law for Promotion of Effective Utilization of Resources. I computer ed i monitor sono catalogati come rifiuti industriali e devono essere smaltiti in modo appropriato presso un centro di smaltimento rifiuti industriali certificato dalle autorità locali. In osservanza delle norme della Law for Promotion of Effective Utilization of Resources, la Lenovo Giappone mette a disposizione servizi di raccolta, riutilizzo, riciclaggio e smaltimento di computer e monitor tramite i suoi servizi di raccolta e riciclaggio PC. Per i dettagli, visitare il sito Lenovo all'indirizzo: http://www.lenovo.com/recycling/japan. In base alle norme della Law for Promotion of Effective Utilization of Resources, la raccolta ed il riciclaggio dei computer e dei monitor domestici è iniziata il 1° Ottobre 2003. Questo servizio è fornito gratuitamente per i computer domestici venduti dopo il 1° Ottobre 2003. Per i dettagli, visitare il sito Lenovo all'indirizzo: http://www.lenovo.com/recycling/japan.

Smaltimento dei componenti dei computer Lenovo

Alcuni computer Lenovo venduti in Giappone possono avere componenti che contengono metalli pesanti o altre sostanze che possono inquinare l'ambiente. Per smaltire in modo appropriato i componenti in disuso, come schede stampate o unità, usare i metodi sopra descritti relativi alla raccolta ed il riciclaggio dei computer e dei monitor in disuso.

### <span id="page-36-1"></span>**Marchi commerciali**

I seguenti termini sono marchi commerciali di Lenovo negli Stati Uniti, in altri paesi o in entrambi: Lenovo Il logo Lenovo **ThinkCenter**  ThinkPad ThinkVision Microsoft, Windows, e Windows NT sono marchi o marchi registrati del gruppo di aziende Microsoft.

Altri nomi di società, prodotti o servizi possono essere marchi commerciali o marchi di servizi di altri.

# <span id="page-37-0"></span>**Cavi d'alimentazione e adattatori di corrente**

Utilizzare solo i cavi di alimentazione e gli adattatori forniti dal produttore. Non utilizzare il cavo di alimentazione AC per altri dispositivi.